User Guide

# EXpert IP Test Tools

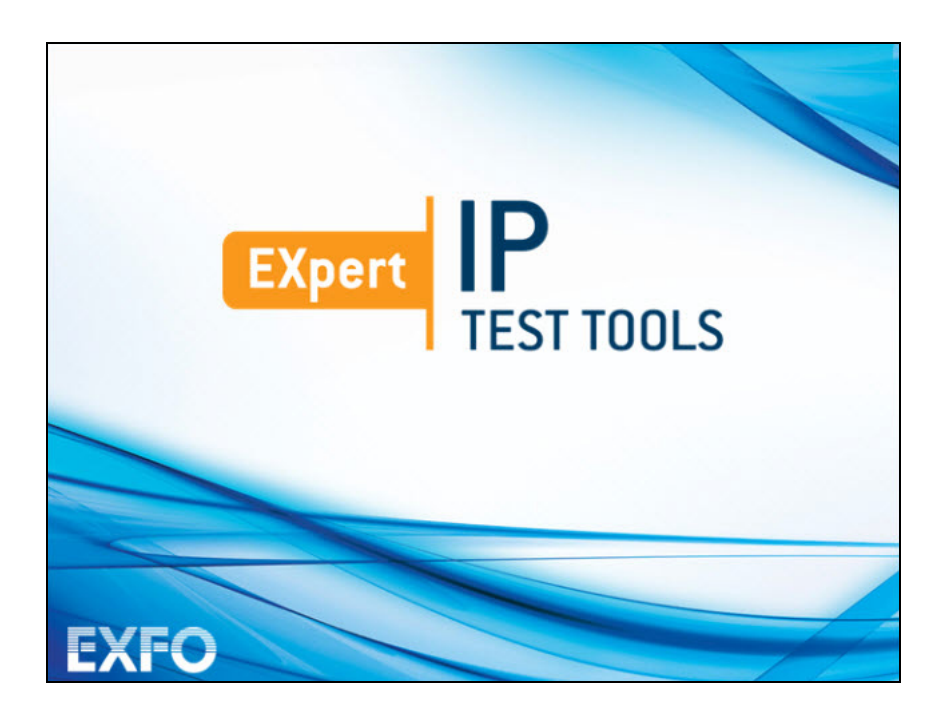

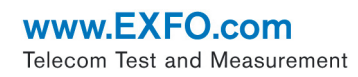

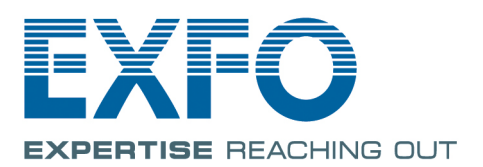

# <span id="page-1-0"></span>Copyright Information

Copyright © 2014–2017 EXFO Inc. All rights reserved. No part of this publication may be reproduced, stored in a retrieval system or transmitted in any form, be it electronically, mechanically, or by any other means such as photocopying, recording or otherwise, without the prior written permission of EXFO Inc. (EXFO).

Information provided by EXFO is believed to be accurate and reliable. However, no responsibility is assumed by EXFO for its use nor for any infringements of patents or other rights of third parties that may result from its use. No license is granted by implication or otherwise under any patent rights of EXFO.

EXFO's Commerce And Government Entities (CAGE) code under the North Atlantic Treaty Organization (NATO) is 0L8C3.

The information contained in this publication is subject to change without notice.

#### *Trademarks*

EXFO's trademarks have been identified as such. However, the presence or absence of such identification does not affect the legal status of any trademark.

#### *Units of Measurement*

Units of measurement in this publication conform to SI standards and practices.

May 8, 2017 Version number: 5.0.0.1

#### Licence Agreement and Warranty

<span id="page-2-0"></span>IMPORTANT: CAREFULLY READ THE FOLLOWING LICENSE AGREEMENT BEFORE OPENING THIS INSTALLATION PACKAGE. BY OPENING THIS PACKAGE AND USING THE SOFTWARE WHETHER INCORPORATED OR NOT IN AN EXFO INC. ("EXFO") PRODUCT, YOU INDICATE YOUR ACCEPTANCE TO BE BOUND BY THE TERMS AND CONDITIONS OF THIS AGREEMENT. IF YOU DO NOT ACCEPT THE TERMS AND CONDITIONS OF THIS LICENSE AGREEMENT, DO NOT OPEN THIS PACKAGE AND PROMPTLY RETURN THE PRODUCT OR SOFTWARE WITH YOUR PROOF OF PAYMENT, WHEREUPON YOUR MONEY WILL BE REFUNDED.

THE PRODUCT OR SOFTWARE YOU ORDERED MIGHT INCLUDE SOURCE CODE AND/OR SOFTWARE COMPONENTS, IT IS PROVIDED FOR YOUR CONVENIENCE IN MODIFYING THE PRODUCT OR SOFTWARE TO SUIT YOUR SPECIFIC NEEDS, OR TO CREATE DERIVATIVE WORKS INCLUDING SOURCE AND LIBRARY FILES IF APPLICABLE.

THE PRODUCT AND THE SOFTWARE MUST BE USED ONLY FOR YOUR INTERNAL BUSINESS OPERATION AND ITS INTENDED APPLICATION. YOU MAY NOT COPY OR USE THE SOURCE CODE OR THE SOFTWARE COMPONENTS TO PRODUCE OTHER SOFTWARE DEVELOPMENT TOOLS FOR DISTRIBUTION AND RESALE WITHOUT EXPRESS WRITTEN PERMISSION FROM EXFO. EXFO RETAINS ALL RIGHTS TO THE SOURCE CODE, THE SOFTWARE COMPONENTS AND ALL MODIFICATIONS THEREOF. YOU SHALL RESPECT AND COMPLY WITH ANY OF THE PROVISIONS LISTED BELOW WHICH MAY ALSO BENEFIT ANY GIVEN THIRD PARTY BENEFICIARY AS DEFINED HEREIN.

**1. DEFINITIONS:** The following definitions apply to the terms in the Agreement.

**"Documentation"** means the user's manual and other printed materials accompanying the Software.

**"Product"** means the EXFO instrument designed for use with the Software, as the case may be.

**"Software"** means the computer programs, source code and software components contained therein and all updates and upgrades thereto. The term also includes all copies of any part of the computer program, source code or software components.

**2. GRANT OF LICENSE:** EXFO grants to you, the purchaser of the enclosed Software, a limited, restricted, non-exclusive license. You shall use the Software only in conjunction with its purpose or in conjunction with the Product, subject to the limitations on use and disclosure contained herein and in the Documentation. You may:

- Use the Software on a network, file service or virtual disk; provided that access is limited to one user at a time and that you have the original copy of the Documentation and Software media.
- Make one (1) copy of the Software for backup or modification purposes in support of the use of the Software on a single computer.
- Merge the Software or incorporate the same into another program provided that such a program will, for so long as the Software is included therein, be subject to all of the terms and conditions of this Agreement.

You may not:

- Make copies of the Documentation.
- Assign, give or transfer the Software, any services or interests in the Software, to another individual or entity. Sublicense, lease, time-share, service bureau, lend, use for subscription service or rental use any portion of the Product, the Software, or your rights under this Agreement.
- Reverse engineering, disassemble or decompile in whole or in part the Software or the Product.
- Publish any result of benchmark tests run on the Software or the Product.

YOU RECOGNIZE THAT THE SOURCE CODE AND THE SOFTWARE COMPONENTS COMPRISING THE SOFTWARE ARE HIGHLY VALUABLE TRADE SECRETS OF EXFO OR ANY GIVEN THIRD PARTY BENEFICIARY AND THAT EXFO WISHES TO PREVENT THEIR DISCLOSURE TO YOU, OR ANY THIRD PARTY.

3. SOFTWARE OWNERSHIP: The Software is licensed, not sold. Title to the Software shall not be passed to you or to any other party. All applicable rights to patents, copyrights, trademarks and trade secrets in the Software, or any modifications made at your request, are and shall remain the property of EXFO.

4. AUDITS: EXFO reserves its right to audit, at its convenience, your use of the Software.

5. TERMS OF TERMINATION: This Agreement shall remain in full force and effect until you discontinue use of the Software or the Product, until the end of the life of the Product or Software or until this Agreement is terminated, whichever occurs earlier. Without prejudice to its other rights, EXFO may terminate this Agreement if you fail to comply with the terms thereof. In such event, you must destroy or return all copies of the Software and Documentation as requested in writing by EXFO. You shall be liable for all damages to EXFO as a result of the breach whether or not you were notify of the likelihood of such damages.

EXFO retains all rights to the Software not expressly granted hereunder. Nothing in this Agreement constitutes a waiver of the rights of EXFO or any Third Party Beneficiary.

6. LIMITED WARRANTY: EXFO warrants the media on which the Software is distributed to be free from defects in material and workmanship and that the Software will perform substantially in accordance with the Documentation. EXFO will replace defective media or Documentation at no charge, provided you return the item with dated proof of payment to EXFO within (60) days of the date of delivery. THESE ARE YOUR SOLE REMEDIES FOR BREACH OF WARRANTY. EXCEPT AS SPECIFICALLY PROVIDED ABOVE, EXFO MAKES NO WARRANTY OR REPRESENTATION, EITHER EXPRESS OR IMPLIED WITH RESPECT TO THE SOFTWARE OR DOCUMENTATION INCLUDING THEIR QUALITY, PERFORMANCE, MERCHANTABILITY, OR FITNESS FOR A PARTICULAR PURPOSE.

7. LIMITATIONS OF LIABILITY: Because software is inherently complex and may not be completely free of errors, you are advised to verify your work. IN NO EVENT WILL EXFO, ITS DEALERS, DISTRIBUTORS, RESELLERS, OR THIRD PARTY BENEFICIARY, BE LIABLE FOR DIRECT, INDIRECT, SPECIAL, INCIDENTAL, OR CONSEQUENTIAL DAMAGES, INCLUDING LOST PROFITS, DOWNTIME OR DAMAGES TO PROPERTY ARISING OUT OF THE USE OF OR INABILITY TO USE THE SOFTWARE OR DOCUMENTATION, even if advised of the possibility of such damages. THE WARRANTY AND REMEDIES SET FORTH ABOVE ARE EXCLUSIVE AND IN LIEU OF ALL OTHERS, ORAL OR WRITTEN, EXPRESS OR IMPLIED. No dealer, distributor, agent or employee is authorized to make any modification or addition to this warranty. Some US States or applicable local legislation do not allow the exclusion or limitation of implied warranties or limitation of liability for incidental or consequential damages, so the above limitation or exclusion may not apply to you.

8. U.S. GOVERNMENT RESTRICTED RIGHTS: The Software and Documentation are provided with RESTRICTED RIGHTS. Use, duplication, or disclosure by the Government is subject to restrictions as set forth in subparagraph (c) (1) (ii) of The Rights in Technical Data and Computer Software clause at 52.227-7013. EXFO headquarters are located at 400 Godin Avenue, Quebec, Quebec, G1M 2K2, Canada.

9. EXPORT AND IMPORT LAWS: You must comply fully with all applicable export and import laws including, but not limited to, export laws and regulations of the United States of America. No Programs, Products or Software shall be exported, directly or indirectly, in violation of laws.

10. THIRD PARTY BENEFICIARY: EXFO may designate, from time to time, any Third Party Beneficiary, with respect to any Product or Software, which has duly executed a prior writing agreement with EXFO. Third Party Beneficiaries may include, but are not limited to, namely ORACLE, Business Objects, Advance Fiber Optics, and MapInfo. The terms of this Agreement also governs any source code that may be provided in some programs by Third Party Beneficiary, such as the one mentioned above**.** This Agreement is not intended to be for the benefit of and shall not be enforceable by any given Third Party Beneficiary without a prior written agreement duly executed with EXFO.

11. GENERAL: This Agreement constitutes the entire agreement between you and EXFO as concerns the subject matter hereof and supersedes any prior agreement as to such subject matter. If any provision of this Agreement shall be deemed to be invalid, illegal or unenforceable, the validity, legality and enforceability of the remaining portions of this Agreement shall not be affected or impaired thereby. This Agreement shall be governed by and construed in accordance with the laws applicable in the province of Quebec, Canada without regards to its conflict of laws provisions.

BY USING THE SOFTWARE, YOU ACKNOWLEDGE THAT YOU HAVE READ THIS AGREEMENT, THAT YOU UNDERSTAND IT, AND YOU AGREE TO BE BOUND BY ITS TERMS AND CONDITIONS.

If you have any questions regarding this Agreement, you may contact the Legal Department at EXFO at (418) 683-0211.

# **Contents**

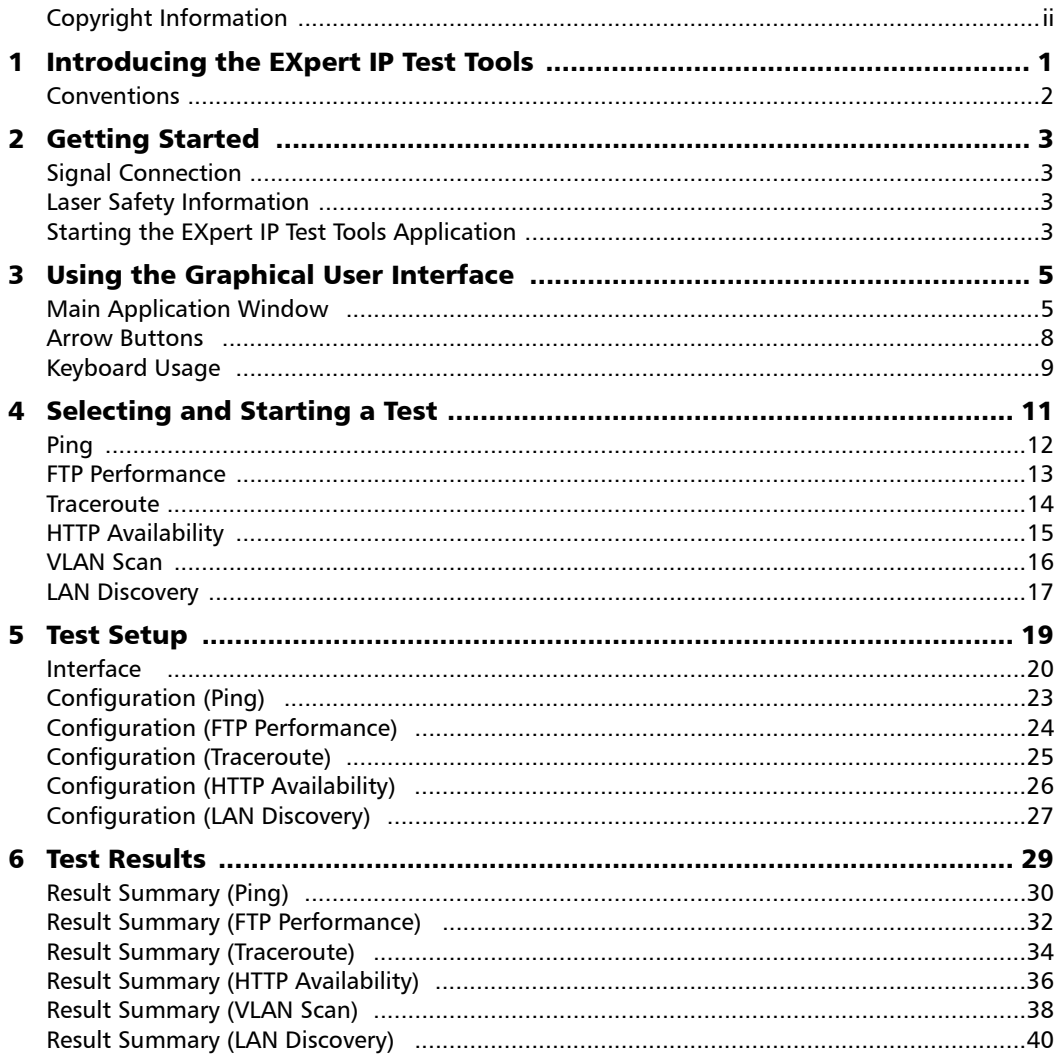

**College** 

**Contract Contract Contract** 

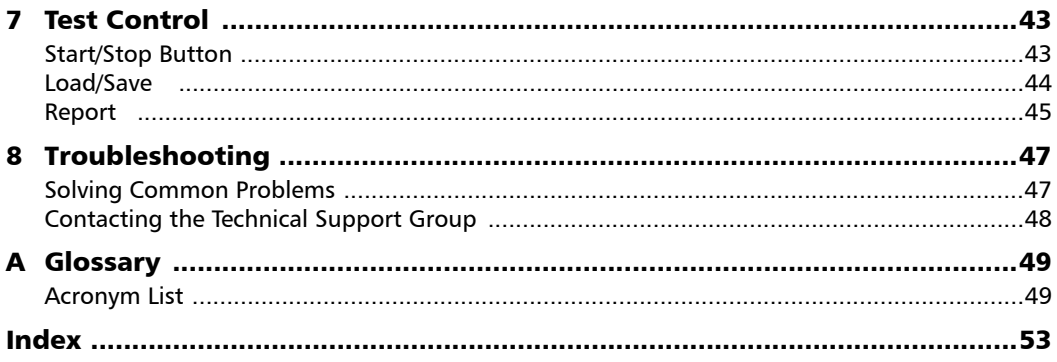

**Contract Contract Contract** 

# <span id="page-6-0"></span>*1 Introducing the EXpert IP Test Tools*

The EXpert IP Test Tools integrates six commonly used datacom test tools into one platform based application to ensure field technicians are prepared for a wide-range of testing needs. It runs as a separate software application on the platform and operates independently of the modules installed on the platform. The EXpert IP Test Tools provide a comprehensive offering of test features such as Ping, FTP Performance, Traceroute, HTTP Availability, VLAN Scan, and LAN Discovery.

The EXpert IP Test Tools application runs on the following EXFO's platforms: FTB-200v2, FTB-1, FTB-1v2, FTB-1v2 Pro, FTB-2, FTB-2 Pro, and FTB-4 Pro.

# <span id="page-7-0"></span>Conventions

<span id="page-7-3"></span>Before using the product described in this guide, you should understand the following conventions:

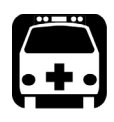

# <span id="page-7-1"></span>WARNING

**Indicates a potentially hazardous situation which, if not avoided, could result in** *death or serious injury***. Do not proceed unless you understand and meet the required conditions.**

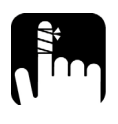

# <span id="page-7-2"></span>**CAUTION**

**Indicates a potentially hazardous situation which, if not avoided, may result in** *minor or moderate injury***. Do not proceed unless you understand and meet the required conditions.**

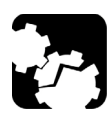

# **CAUTION**

**Indicates a potentially hazardous situation which, if not avoided, may result in** *component damage***. Do not proceed unless you understand and meet the required conditions.**

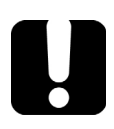

# IMPORTANT

**Refers to information about this product you should not overlook.**

# <span id="page-8-1"></span><span id="page-8-0"></span>*2 Getting Started*

# Signal Connection

The EXpert IP Test Tools uses the 10/100/1000 Mbit/s Ethernet RJ45 port of the EXFO's platform.

Connect the 10/100/1000 Mbit/s electrical signal to be tested to the RJ45 port of the EXFO's platform.

<span id="page-8-2"></span>*Note: Refer to the EXFO's platform User Guide for more information.* 

# Laser Safety Information

The EXpert IP Test Tools software is not provided with any hardware components. However, it may be used with your platform or modules which may contain laser components. Refer to the user guides of your platform or modules for further laser safety details and instructions.

# <span id="page-8-3"></span>Starting the EXpert IP Test Tools Application

The EXpert IP Test Tools application is pre-installed on the EXFO's platform. If the EXpert IP Test Tools is not already installed, refer to the EXFO's platform User Guide for more information on how to install the application.

*Note: The application can be used in trial mode if you do not have a valid license. You can follow the on-screen instructions to activate the trial. If you wish to renew the trial period or purchase a valid license, then refer to EXFO website. For information on how to install and activate software options, refer to the EXFO's platform User Guide.* 

#### *To start the EXpert IP Test Tools application:*

- *1.* **FTB-1**: From **Mini ToolBox**, tap on the **Test Tools** tab. **FTB-1v2** and **FTB-1v2 Pro**: From **Mini ToolBox X**, tap on the **Test Tools** button. **FTB-2**, **FTB-2 Pro**, and **FTB-4 Pro**: From **ToolBox X**, tap the **Test Tools** button. **FTB-200v2**: From **Compact ToolBox**, tap on the **Test Tools** tab.
- *2.* Select the **EXpert IP Test Tools** then tap on **Start**.

# <span id="page-10-0"></span>*3 Using the Graphical User Interface*

This chapter describes the graphical user interface of the EXpert IP Test Tools application.

# <span id="page-10-1"></span>Main Application Window

The following main application window is displayed when the EXpert IP Test Tools application is started.

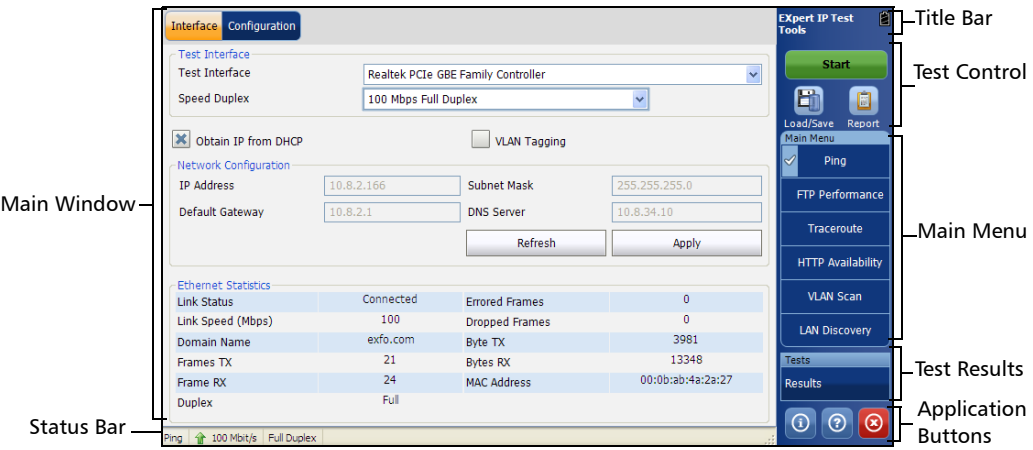

#### Main Window

The main window allows to setup a test and to view the test status and results.

*Main Application Window*

#### <span id="page-11-0"></span>Status Bar

The status bar displays the following information.

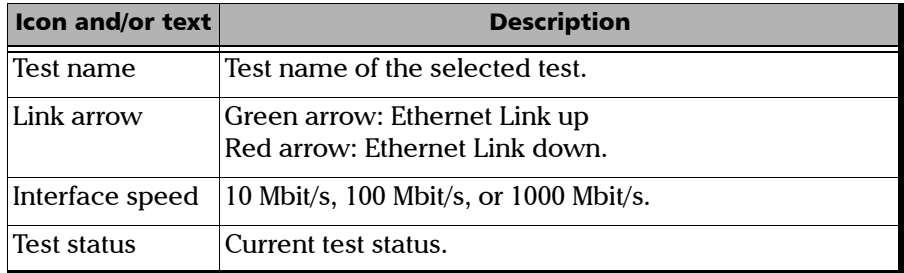

#### Title Bar

<span id="page-11-2"></span>The title bar displays the software application name and the battery level indicator.

#### <span id="page-11-1"></span>Test Control

*Note: Refer to* [Test Control](#page-48-2) *on page 43 for more information.*

#### Main Menu

The EXpert IP Test Tools main menu allows the selection of a test tool. The selected test tool is the one with a check mark to its left. Refer to *[Selecting](#page-16-1)  [and Starting a Test](#page-16-1)* on page 11.

#### Test Results

*Note: Refer to* [Test Results](#page-34-1) *on page 29 for more information.*

#### Application Buttons

 **About** (i) mainly displays the product version details and technical support information.

<span id="page-12-3"></span><span id="page-12-0"></span>**Software Options** button displays the list of software options enabled. For information on how to install and activate software options, refer to the EXFO's platform User Guide.

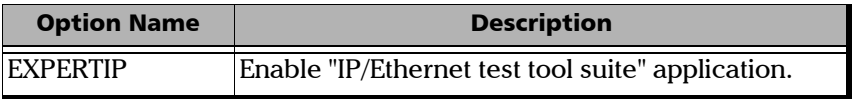

<span id="page-12-2"></span><span id="page-12-1"></span>**Licence Agreement** button displays the details of the product licence agreement.

- Help (?) displays the help information related to the content of the active main window. It is also possible to navigate through the remainder of the help information.
- $\blacktriangleright$  **Exit** (x) closes the application.

<span id="page-13-0"></span>*Arrow Buttons*

# Arrow Buttons

<span id="page-13-1"></span>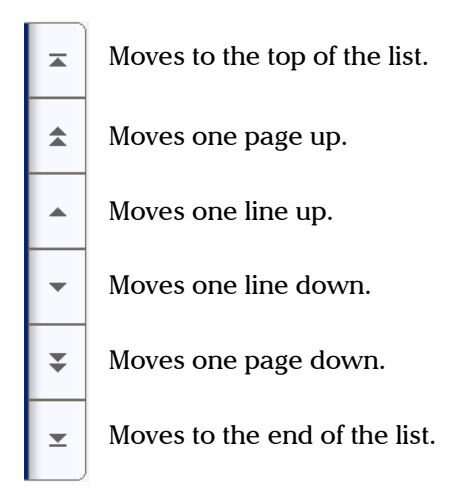

# <span id="page-14-0"></span>Keyboard Usage

<span id="page-14-1"></span>The GUI pops up different keyboards to modify data. Following are the usual keyboard keys:

- Execution Left arrow moves the cursor one position to the left.
- Right arrow moves the cursor one position to the right.
- $\triangleright$  Up arrow increases the byte value by one.
- Down arrow decreases the byte value by one.
- **Del** deletes the value at the cursor position.
- **Back** deletes the value preceding the cursor position.
- **OK** completes data entry.
- **Cancel** closes the keyboard and discards the keyboard entry.
- **Previous...** or **Presets** allows the selection of previously configured values. This button is only available for certain fields like IP Address, MAC Address, etc.
- *Note: For certain text fields, the GUI pops up or uses the platform's on-screen keyboard. Refer to the platform user guide for more information on how to used it.*

For full keyboard, the **Back**, **Del**, **Shift**, and **Space** bar keys have the same functionality as a regular PC keyboard.

# <span id="page-16-1"></span><span id="page-16-0"></span>*4 Selecting and Starting a Test*

A test can be created either by selecting the test from the **Test Menu** or by loading a previously saved configuration (refer to *Load/Save* [on page 44](#page-49-1) for more information).

The EXpert IP Test Tools main menu offers the following test tools:

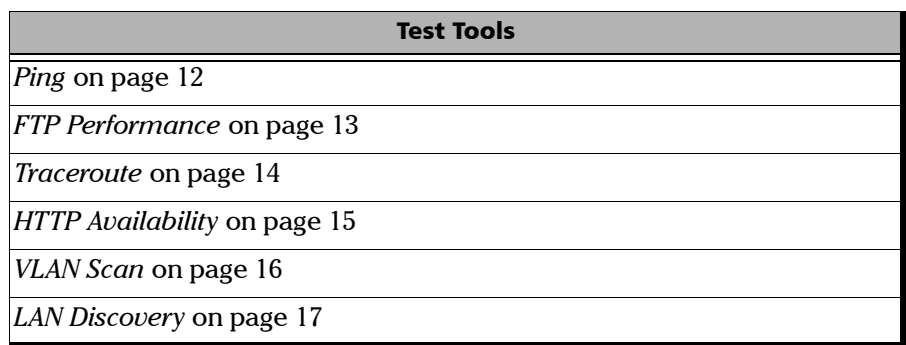

# <span id="page-17-0"></span>Ping

The Ping test is used to determine whether a particular host is reachable across an IP network. The ping test uses ICMP echo messages to monitor the availability of a given host and measure the round-trip latency, jitter and packet loss between the source and the specified endpoint.

#### <span id="page-17-2"></span><span id="page-17-1"></span>*To select, configure, and start a Ping test:*

- *1.* From the **Main Menu**, tap **Ping**.
- *2.* From the **Interface** tab, configure the test interface parameters. Refer to *Interface* [on page 20.](#page-25-1) Ensure that the link is up in the status bar before proceeding to the next step.
- *3.* From the **Configuration** tab, configure the Ping test. Refer to *[Configuration \(Ping\)](#page-28-1)* on page 23.
- *4.* Press **Start** to start the test.
- *5.* For results, refer to *[Result Summary \(Ping\)](#page-35-1)* on page 30.
- *6.* If required, tap the **Report** button to generate the report file of the results and statistics. Refer to *Report* [on page 45](#page-50-1) for more information.

## <span id="page-18-0"></span>FTP Performance

The FTP Performance test measures the availability and response time of an FTP server. You can configure FTP Performance test to either upload a file to the server, download a file from the server, or perform both tasks. The file is generated by the test and transferred to location specified. File transfer involves two types of connections, a control connection and a data connection.

#### <span id="page-18-1"></span>*To select, configure, and start a FTP Performance test:*

- <span id="page-18-3"></span>*1.* From the **Main Menu**, tap **FTP Performance**.
- *2.* From the **Interface** tab, configure the test interface parameters. Refer to *Interface* [on page 20.](#page-25-1) Ensure that the link is up in the status bar before proceeding to the next step.
- *3.* From the **Configuration** tab, configure the FTP Performance test. Refer to *[Configuration \(FTP Performance\)](#page-29-1)* on page 24.
- <span id="page-18-2"></span>*4.* Press **Start** to start the test.
- *5.* For results, refer to *[Result Summary \(FTP Performance\)](#page-37-1)* on page 32.
- *6.* If required, tap the **Report** button to generate the report file of the results and statistics. Refer to *Report* [on page 45](#page-50-1) for more information.

#### <span id="page-19-0"></span>**Traceroute**

Traceroute is a utility that reports the path that IP packets follow through the network from a local host to a specified host destination. The Traceroute test identifies the path a packet travels between a source and a specified host. This test uses the maximum hop count (TTL) field in the IP packet header, incrementing its value in sequence for each packet sent.

#### <span id="page-19-1"></span>*To select, configure, and start a Traceroute test:*

- <span id="page-19-2"></span>*1.* From the **Main Menu**, tap **Traceroute**.
- *2.* From the **Interface** tab, configure the test interface parameters. Refer to *Interface* [on page 20.](#page-25-1) Ensure that the link is up in the status bar before proceeding to the next step.
- *3.* From the **Configuration** tab, configure the Traceroute test. Refer to *[Configuration \(Traceroute\)](#page-30-1)* on page 25.
- *4.* Press **Start** to start the test.
- *5.* For results, refer to *[Result Summary \(Traceroute\)](#page-39-1)* on page 34.
- *6.* If required, tap the **Report** button to generate the report file of the results and statistics. Refer to *Report* [on page 45](#page-50-1) for more information.

# <span id="page-20-0"></span>HTTP Availability

<span id="page-20-1"></span>The HTTP Availability test measures the availability and response time of a Hypertext Transfer Protocol (HTTP) server by downloading a web page. This test supports and conforms to HTTP versions 1.0 and 1.1.

#### <span id="page-20-2"></span>*To select, configure, and start a HTTP Availability test:*

- *1.* From the **Main Menu**, press **HTTP Availability**.
- *2.* From the **Interface** tab, configure the test interface parameters. Refer to *Interface* [on page 20.](#page-25-1) Ensure that the link is up in the status bar before proceeding to the next step.
- *3.* From the **Configuration** tab, configure the HTTP Availability test. Refer to *[Configuration \(HTTP Availability\)](#page-31-1)* on page 26.
- *4.* Press **Start** to start the test.
- *5.* For results, refer to *[Result Summary \(HTTP Availability\)](#page-41-1)* on page 36.
- *6.* If required, tap the **Report** button to generate the report file of the results and statistics. Refer to *Report* [on page 45](#page-50-1) for more information.

# <span id="page-21-0"></span>VLAN Scan

The VLAN Scan test is used to detect and list all the VLANs present in the connected IP network. It supports detection of nested VLANs up to three layers. The results include the VLAN ID, priority, and frame count.

- *Note: For FTB-200v2 and FTB-1 platforms, the VLAN Tagging check box must be cleared to perform VLAN scan (see* [VLAN Tagging](#page-25-2) *on page 20).*
- *Note: The VLAN Scan test uses only the Interface parameters to run the test.*

# <span id="page-21-2"></span><span id="page-21-1"></span>IMPORTANT

**To run the VLAN Scan test, the platform's Intel Ethernet adapter has to be configured to allow VLAN. This configuration is only required on FTB-1v2, FTB-1v2 Pro, FTB-2, FTB-2 Pro, and FTB-4 Pro platforms.** 

Under **ToolBox** > **System Settings**, tap **Advanced Ethernet Configuration**, select the **Allow VLAN or QoS tagged frames** check box, and tap **OK**.

#### *To select, configure, and start a VLAN Scan test:*

- *1.* From the **Main Menu**, press **VLAN Scan**.
- *2.* From the **Interface** tab, configure the test interface parameters. Refer to *Interface* [on page 20.](#page-25-1) Ensure that the link is up in the status bar before proceeding to the next step.

*Note:* To run the VLAN Scan test, the **VLAN Tagging** check box must be cleared.

- *3.* Press **Start** to start the test.
- *4.* For results, refer to *[Result Summary \(VLAN Scan\)](#page-43-1)* on page 38.
- *5.* If required, tap the **Report** button to generate the report file of the results and statistics. Refer to *Report* [on page 45](#page-50-1) for more information.

# <span id="page-22-0"></span>LAN Discovery

The LAN Discovery tool listens to the network traffic and actively interrogates network devices to learn about attached hosts, servers, switches, and routers. The LAN discovery test consists of two modes: Active mode and Passive mode. The Passive mode discovers the IP address and MAC address of the devices on the network. The Active mode discovers all the devices on the network for the specified IP address range with the analysis of the activated services (such as FTP, SIP, Telnet, and so on) on each system. The information for the device based on the selected service is displayed on the Results Summary page.

#### <span id="page-22-1"></span>*To select, configure, and start a LAN Discovery test:*

- <span id="page-22-2"></span>*1.* From the **Main Menu**, tap **LAN Discovery**.
- *2.* From the **Interface** tab, configure the test interface parameters. Refer to *Interface* [on page 20.](#page-25-1) Ensure that the link is up in the status bar before proceeding to the next step.
- *3.* From the **Configuration** tab, configure the LAN Discovery test. Refer to *[Configuration \(LAN Discovery\)](#page-32-1)* on page 27.
- *4.* Press **Start** to start the test.
- *5.* For results, refer to *[Result Summary \(LAN Discovery\)](#page-45-1)* on page 40.
- *6.* If required, tap the **Report** button to generate the report file of the results and statistics. Refer to *Report* [on page 45](#page-50-1) for more information.

# <span id="page-24-0"></span>*5 Test Setup*

The test setup offers the following tabs depending on the test:

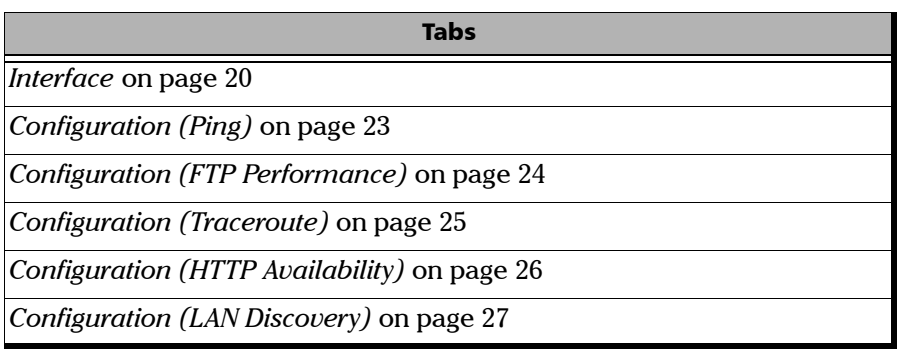

**The State** 

# <span id="page-25-1"></span>Interface

<span id="page-25-0"></span>*Note: The interface configuration parameters apply globally to all tests.* 

<span id="page-25-3"></span>From the **Main Menu**, tap on a test and the **Interface** tab.

#### Test Interface

- <span id="page-25-6"></span>**Fest Interface** displays the network adapter(s) found on the EXFO's platform. The first network adapter is selected by default.
- **Speed/Duplex** selects the network adapter speed and duplex mode: **Auto Negotiation** (default), **10 Mbit/s Half Duplex**, **10 Mbit/s Full Duplex**, **100 Mbit/s Half Duplex**, **100 Mbit/s Full Duplex**, **1000 Mbit/s Full Duplex**. Changing this setting restarts the network adapter, a user confirmation is required.

#### <span id="page-25-5"></span>Obtain IP from DHCP

<span id="page-25-4"></span>**Obtain IP from DHCP** check box when selected (default) allows to dynamically obtain an IP address from a DHCP (Dynamic Host Configuration Protocol) server for the Ethernet port.

## <span id="page-25-2"></span>VLAN Tagging

Only available on FTB-200v2 and FTB-1 platforms, allows to enable or disable VLAN Tagging. VLAN Tagging check box must be cleared (default) for the VLAN Scan test tool.

*Note: VLAN Tagging enable/disable will reboot the device. A warning pop-up message is displayed. Press Yes to reboot the platform. The EXpert IP Test Tools application has to be manually restarted after the platform's reboot.* 

#### <span id="page-26-5"></span><span id="page-26-4"></span><span id="page-26-3"></span><span id="page-26-1"></span><span id="page-26-0"></span>Network Configuration

- <span id="page-26-2"></span>*Note: Network configuration is only possible when the Obtain IP from DHCP check box is cleared. Otherwise, when the Obtain IP from DHCP check box is selected, all parameters are not configurable and set to the values obtained through DHCP process.* 
	- **IP Address** allows to enter the IP address for the Ethernet port: **0.0.0.1**  to **223.255.255.255**.
	- **Subnet Mask** allows to enter the Subnet Mask for the Ethernet port: **0.0.0.1** to **255.255.255.255**.
	- **Default Gateway a**llows to enter a default Gateway address: **0.0.0.01** to **255.255.255.255**.
	- **DNS Server** allows to enter the DNS Server address: **0.0.0.0** to **223.255.255.255**.
	- **Refresh**, available when the **Obtain IP from DHCP** check box is selected, refreshes the network configuration parameters.
	- **Apply** allows to apply the network configuration settings.

#### Ethernet Statistics

<span id="page-27-6"></span>The following Ethernet Statistics are displayed.

- <span id="page-27-10"></span> **Link Status** displays the status of the link: **Connected** or **Disconnected**.
- <span id="page-27-9"></span>**Link Speed (Mbps)** displays the speed of the Ethernet connection.
- <span id="page-27-2"></span>**Domain Name** displays the name of the connected domain.
- <span id="page-27-8"></span>**Frame TX** displays the total Ethernet frames transmitted.
- <span id="page-27-7"></span>**Frame RX** displays the total Ethernet frames received.
- <span id="page-27-4"></span> **Duplex** displays the Duplex mode of the link: **half duplex**, **full duplex**, or **auto**.
- <span id="page-27-5"></span> **Errored Frames** displays the number of Ethernet frames received with error.
- <span id="page-27-3"></span>**Dropped Frames** displays the number of Ethernet frames dropped.
- <span id="page-27-1"></span>**Bytes TX** displays the total data bytes transmitted.
- <span id="page-27-0"></span>**Bytes RX** displays the total data bytes received.
- **MAC Address** displays the MAC Address of the EXFO's platform.
- *Note: Bytes TX and Bytes RX indicate the total amount of data that has passed through the Ethernet interface either way. EXpert IP Test Tools update the Ethernet statistics every second.*

# <span id="page-28-1"></span><span id="page-28-0"></span>Configuration (Ping)

<span id="page-28-2"></span>From the **Main Menu**, tap **Ping**, and the **Configuration** tab.

- <span id="page-28-6"></span> **IP Address/DNS** allows to enter the destination IP Address or DNS. A maximum of 63 characters are allowed. The default setting is **127.0.0.1**.
- <span id="page-28-8"></span>**Timeout** (ms) allows to enter the time to wait for a response in milliseconds for the last ICMP echo message: **1** to **60000** milliseconds (default is **1000** milliseconds).
- <span id="page-28-4"></span>**Delay** (ms) specifies the time to wait between sending ICMP echo packets in milliseconds: **1** to **60000** milliseconds (default is is 1000 milliseconds).
- <span id="page-28-3"></span>**Data Size** (bytes) specifies the size of the packets to be transmitted in bytes: **0** to **1450** bytes (default is **32** bytes).
- <span id="page-28-9"></span>**TTL** specifies the Time To Live field in the IP header of the ICMP echo packets: **1** to **225** (default is **64**).
- <span id="page-28-5"></span>**DiffServ Code Point** specifies the Type of Service field according to diffserv's DS codepoint in the IP header of the ICMP echo packets: **0** to **63** (default is **3**).
- <span id="page-28-7"></span> **Number of Ping Requests** specifies the number of ICMP echo packets to be transmitted: **1** to **255** (default is 5).

# <span id="page-29-1"></span><span id="page-29-0"></span>Configuration (FTP Performance)

<span id="page-29-2"></span>From the **Main Menu**, tap **FTP Performance**, and the **Configuration** tab.

- <span id="page-29-8"></span> **Server Name** specifies the name or IP address of the FTP server for which you want to measure the performance. A maximum of 63 characters are allowed.
- <span id="page-29-9"></span> **Transfer Type** specifies the type of the file to be transferred: **ASCII** (default), or **Binary**.
- <span id="page-29-10"></span> **User Name** specifies the name of the account to be used for the file transfer. A maximum of 64 characters are allowed.
- <span id="page-29-7"></span> **Password** specifies the user account Password to be used for the file transfer. A maximum of 64 characters are allowed.
- <span id="page-29-6"></span>**Deration Mode** specifies the mode in which the test operates: **Upload** (default), **Download**, or **Bi-Directional** (upload and donsload).
- <span id="page-29-5"></span> **File Size** (bytes) specifies the size of the file to be transmitted: **0** to **5000000** bytes (default is **4096** bytes). The **File Size** is not available if **Download** is selected as the **Operation Mode**.
- <span id="page-29-3"></span>**Directory Name** specifies the name of the directory where the file should be transferred. A maximum of 128 characters are allowed.
- <span id="page-29-4"></span>File Name specifies the name of the file. A maximum of 128 characters are allowed.
- *Note: The File Name is optional with Upload or Bidirectional operation mode. If the file name is not provided, the system will create a file with a default name. If the file name is provided, the system will create a file with the provided name. If Download operation mode is selected, the exact file name of the file to be downloaded from the server must be provided.*

# <span id="page-30-1"></span><span id="page-30-0"></span>Configuration (Traceroute)

<span id="page-30-2"></span>From the **Main Menu**, tap **Traceroute**, and the **Configuration** tab.

- <span id="page-30-8"></span>**Source IP Address/DNS** displays the Source IP Address configured in the **Interface** tab (see *Network Configuration* on page 21).
- <span id="page-30-3"></span>**Destination IP Address/DNS** specifies the Destination IP Address/DNS. A maximum of 63 characters are allowed.
- <span id="page-30-10"></span> **UDP Port** specifies the UDP port number where the packets should be sent when UDP protocol is used: **10000** to **65535** (default is **33440**). UDP Port is not available when the **Probe Type** is **ICMP**.
- <span id="page-30-9"></span> **Start Hop Count** allows to enter the Start Hop Count: **1** (default) to **255**.
- <span id="page-30-5"></span> **Maximum Hop Count** specifies the upper limit of the Maximum Hop Count (TTL): **1** to **255** (default is **30**).
- <span id="page-30-7"></span> **Reply Timeout** (ms) specifies the length of time to wait for each ICMP response: **0** to **10000** (default is **5000**).
- <span id="page-30-4"></span>**DiffServ Code Point** specifies the type of Service field according to the diffserv code point (RFC 2474) in the IP header of the packets: **0** (default) to **63**.
- <span id="page-30-6"></span>**Probe Type** choices are **ICMP** (default), and **UDP**.

# <span id="page-31-1"></span><span id="page-31-0"></span>Configuration (HTTP Availability)

<span id="page-31-2"></span>From the **Main Menu**, tap **HTTP Availability**, and the **Configuration** tab.

- <span id="page-31-6"></span>**EXECURL** specifies the URL of the page to retrieve. A maximum 800 characters are allowed.
- <span id="page-31-5"></span><span id="page-31-4"></span><span id="page-31-3"></span> **Page Download Mode**
	- **HTML Text** (default) mode checks the availability and the initial response time of the HTML page. The test downloads the HTML text only.
	- **Header** mode checks the availability of the HTML page, avoiding the excess bandwidth.

# <span id="page-32-1"></span><span id="page-32-0"></span>Configuration (LAN Discovery)

<span id="page-32-3"></span>From the **Main Menu**, tap **LAN Discovery**, and the **Configuration** tab.

#### Configuration

- **Start IP Address**: Enter the start range of the IP Address from where you want to start discovering the LAN in the network: **0.0.0.1** to **223.255.255.255**. The default value will be the first 2 bytes of the network in which the device is connected. For example, if the network address is 10.192.3.83, then the default value will be 10.192.0.0.
- <span id="page-32-9"></span><span id="page-32-4"></span> **End IP Address**, when selected, allows to enter the end range of the IP Address up to where you want to discover the LAN in the network: **0.0.0.1** to **223.255.255.255**. The default value will be the IP address of the device. This will be same as the IP address in test interface page.
- *Note: If you run the LAN Discovery test using the Start IP address and the Subnet Mask or Bit Mask, then the provided Start IP address parameter is used for masking the bits, it is not considered as the starting IP address for the LAN discovery.* 
	- **Mask** is a logically visible subdivision of an IP network. It allows to create a range of IP addresses that could be used to scan over the IP network during the LAN discovery: **255.255.240.0** to **255.255.255.255** (default is **255.255.240.0**).
	- **Bit Mask**: Enter the binary network mask: **20** (default) to **32**.

#### <span id="page-32-5"></span><span id="page-32-2"></span>Services to Search

<span id="page-32-8"></span>Allows the selection of services for which the LAN Discovery test will interrogate network devices: DHCP, FTP, SNMP, DNS, HTTP, Telnet, HTTPS, SSH, and SIP.

<span id="page-32-7"></span><span id="page-32-6"></span>**Select All** check box when selected selects all services.

# <span id="page-34-1"></span><span id="page-34-0"></span>*6 Test Results*

The rest **Results** menu offers the following Result Summary tabs depending on the test:

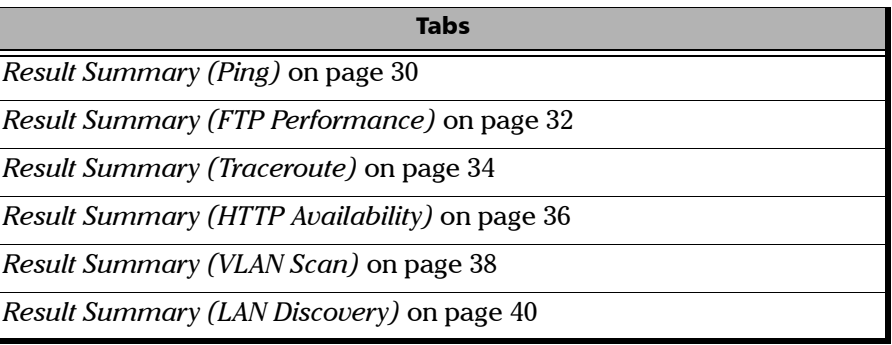

# <span id="page-35-1"></span><span id="page-35-0"></span>Result Summary (Ping)

<span id="page-35-3"></span>From the **Main Menu**, tap **Results**.

#### Status

<span id="page-35-4"></span>Indicates the test status.

- **Running**: test is running.
- **Stopped:** test is interrupted; test is stopped before the set time.
- **Completed:** test is completed successfully.

The Pass/Fail verdict is displayed next to the **Status** field once the test is completed.

#### Message

Displays one of the following error messages, when the test fails.

<span id="page-35-2"></span>FDNS lookup failed. Destination is unreachable. Destination not responding. Invalid source IP address.

#### <span id="page-36-7"></span>Result Summary

- <span id="page-36-1"></span><span id="page-36-0"></span>**Destination DNS Name**: The DNS name of the destination server.
- **Destination IP Address**: The IP Address of the destination server.
- <span id="page-36-6"></span>**Packets Sent**: Number of packets sent to the destination address.
- <span id="page-36-5"></span> **Packets Received**: Number of packets received from the destination address.
- <span id="page-36-4"></span>**Packets Lost**: Number of packets lost.
- <span id="page-36-3"></span>**Packet Loss** (%): Percentage of the packets that were either lost or late.

#### <span id="page-36-8"></span>Round Trip Latency (ms)

- **Minimum**: Minimum round trip latency of packets in milliseconds.
- **Maximum**: Maximum round trip latency of packets in milliseconds.
- **Average**: Average round trip latency of packets in milliseconds.

#### <span id="page-36-2"></span>Jitter Statistics (ms)

**Average**: The average of jitter of RTP packets received by the endpoint in milliseconds.

# <span id="page-37-1"></span><span id="page-37-0"></span>Result Summary (FTP Performance)

<span id="page-37-3"></span>From the **Main Menu**, tap **Results**.

#### <span id="page-37-4"></span>Status

Indicates the test status.

- **Running**: test is running.
- **Stopped:** test is interrupted; test is stopped before the set time.
- **EXECOMPLEM** Completed: test is completed successfully.

The Pass/Fail verdict is displayed next to the **Status** field once the test is completed.

#### Message

Displays one of the following error messages, when the test fails.

<span id="page-37-2"></span>Server name not resolved. Bad response from Server. Sending packet error on control channel. Connection error on control channel. Timeout while waiting for response. Connection dropped on control channel. Receiving packet error on control channel. Service not available on the server. Invalid user name. Invalid username/password. Error in initializing the data channel. Connection error on data channel. Connection dropped on data channel. Sending packet error on data channel. Receiving packet error on data channel. Directory not found on the server. Error while retrieving the file. Error while storing the file.

<span id="page-38-8"></span><span id="page-38-4"></span>Specified file not found on the server. Error occurred while deleting the file. Failed because of an internal error.

#### <span id="page-38-5"></span>IP

- **Server IP Address**: The IP address of the FTP server.
- **Initial Greeting Time (ms)**: The amount of time taken to receive the initial acknowledgement from the server in milliseconds.

#### <span id="page-38-6"></span>Login Time

- <span id="page-38-12"></span> **User Response Time (ms)**: The amount of time taken to receive a response to the USER command.
- <span id="page-38-7"></span> **Password Response Time (ms)**: The amount of time taken to receive a response to the PASS (password) command.

#### <span id="page-38-9"></span>Upload

- <span id="page-38-11"></span> **Upload Time (ms)**: The amount of time taken to upload the file to the server.
- <span id="page-38-10"></span> **Upload Throughput (Mbps)**: It specifies the throughput in Mbps while uploading data.

#### <span id="page-38-0"></span>Download

- <span id="page-38-3"></span> **Download Time (ms)**: The amount of time taken to download the file from the server.
- <span id="page-38-1"></span>**Download Size (bytes)**: It specifies the size of the downloaded file.
- <span id="page-38-2"></span> **Download Throughput (Mbps)**: It specifies the throughput in Mbps while downloading the data.

# <span id="page-39-1"></span><span id="page-39-0"></span>Result Summary (Traceroute)

<span id="page-39-3"></span>From the **Main Menu**, tap **Results**.

#### <span id="page-39-4"></span>Status

Indicates the test status.

- **Running**: test is running.
- **Stopped:** test is interrupted; test is stopped before the set time.
- **EXECOMPLEM** Completed: test is completed successfully.

The Pass/Fail verdict is displayed next to the **Status** field once the test is completed.

#### Message

Displays one of the following error messages, when the test fails.

<span id="page-39-2"></span>No route to destination. Maximum Hop count too low. Last hop node did not respond. DNS lookup Failed. No response received from any node. Invalid source address. Parse error. No resources.

#### <span id="page-40-6"></span>Result Summary

- **IP Address**: IP address of the destination host or intermediate IP address (Hops) as specified in the Host input parameter. If the DNS name is specified, this result displays either the resolved IP address or the null value, if the address was not resolved successfully. IP address of the hops are sequentially displayed in the row from the source IP address to the destination IP address.
- <span id="page-40-5"></span><span id="page-40-3"></span>**Hop Count:** Displays the Hop number on the way from source to destination.
- <span id="page-40-4"></span>**ICMP Reply No.:** Number of ICMP reply received from the respective Hop.
- <span id="page-40-2"></span>**EED Min (ms):** Specifies the minimum round trip latency, in milliseconds. If host is not reached, 0 is displayed.
- <span id="page-40-0"></span>EED Max (ms): Specifies the maximum round trip latency, in milliseconds. If host is not reached, 0 is displayed.
- <span id="page-40-1"></span>**EED Median (ms):** Specifies the median round trip latency, in milliseconds. If host is not reached, 0 is displayed.

# <span id="page-41-1"></span><span id="page-41-0"></span>Result Summary (HTTP Availability)

<span id="page-41-3"></span>From the **Main Menu**, tap **Results**.

#### <span id="page-41-4"></span>**Status**

Indicates the test status.

- **Running**: test is running.
- **Stopped:** test is interrupted; test is stopped before the set time.
- **EXECOMPLEM** Completed: test is completed successfully.

The Pass/Fail verdict is displayed next to the **Status** field once the test is completed.

#### Message

Displays one of the following error messages, when the test fails.

<span id="page-41-2"></span>DNS lookup failed. Connection to server failed. Connection to server dropped. Response timeout from the server. HTTP Error. Bad Response from Server. Too many redirects. Invalid protocol within the URL. Authentication Params missing. Source address is invalid.

#### <span id="page-42-4"></span>Result Summary

- <span id="page-42-5"></span> **Server IP Address**: IP address for the main page of the URL that was tested.
- <span id="page-42-0"></span> **Connection Time (ms)**: Length of time in milliseconds to connect to the HTTP server. This value includes the connect time for redirects.
- <span id="page-42-2"></span> **Number of Redirects**: Number of redirects performed on the test page.
- <span id="page-42-6"></span> **Total Page Download Time (ms)**: Length of time in milliseconds for the entire page to download. This value includes the DNS time, TCP connection and disconnection times, and embedded objects.
- <span id="page-42-1"></span> **HTTP Return Code**: It specifies the HTTP protocol status code information.
- <span id="page-42-3"></span> **Redirect Time (ms)**: Length of time in milliseconds for redirects of the page.

# <span id="page-43-1"></span><span id="page-43-0"></span>Result Summary (VLAN Scan)

<span id="page-43-9"></span>From the **Main Menu**, tap **Results**.

#### <span id="page-43-10"></span>Status

Indicates the test status.

- **Running**: test is running.
- **Stopped:** test is interrupted; test is stopped before the set time.

#### Result Summary

- <span id="page-43-4"></span>E-VLAN **ID**: The Ethernet-VLAN identifier.
- <span id="page-43-5"></span>**E-VLAN Priority**: The Ethernet-VLAN user priority code point.
- <span id="page-43-11"></span>**S-VLAN ID:** The Stacked-VLAN identifier.
- <span id="page-43-12"></span>**S-VLAN Priority**: The Stacked-VLAN user priority code point.
- <span id="page-43-3"></span><span id="page-43-2"></span>**C-VLAN ID**: The Customer-VLAN identifier.
- <span id="page-43-6"></span>**C-VLAN Priority**: The Customer-VLAN user priority code point.
- **Frame Count**: Total number of Ethernet frames received from a VLAN.
- <span id="page-43-8"></span>**Packet Size (KB):** The size of the received packets from a VLAN.
- <span id="page-43-7"></span> **Last Seen (ms)**: The time lapsed after the last network packet was detected.
- <span id="page-44-1"></span>**Total Packet Size (KB):** The sum of the packet size from all the VLANs detected.
- <span id="page-44-0"></span>**Total Frame Count**: The sum of frame counts from all VLANs detected.
- *Note: The Frame Count and the Packet Size indicates the total amount of data that is sent and received from a VLAN. As long as there is some network traffic generated from/to a VLAN, Frame Count and Packet Size will go on increasing. EXpert IP Test Tools update the VLAN SCAN statistics every 500 millisecond.*

# <span id="page-45-1"></span><span id="page-45-0"></span>Result Summary (LAN Discovery)

<span id="page-45-3"></span>From the **Main Menu**, tap **Results**.

The Result Summary page displays the following result.

#### **Status**

<span id="page-45-4"></span>Indicates the test status.

- **Running**: test is running.
- **Stopped:** test is interrupted; test is stopped before the set time.
- **Completed:** test is completed successfully.

The Pass/Fail verdict is displayed next to the **Status** field once the test is completed.

#### Message

<span id="page-45-2"></span>Displays one of the following error messages, when the test fails.

- $\triangleright$  No IP detected for specified range.
- $\triangleright$  No hosts found on specified range.
- Fest Failed.

#### <span id="page-46-4"></span>Result Summary

- <span id="page-46-2"></span>**IP Address:** The IP Address of the device.
- **MAC Address**: The MAC Address or the physical address of the device.

#### *Note: The MAC Address of the local network devices are displayed.*

 **DNS Name**: The DNS name of the device. It also indicates, for enabled services, whether each particular service (DHCP, FTP, SNMP, DNS, HTTP, Telnet, HTTPS, SSH, and/or SIP) is enabled on the device.

<span id="page-46-3"></span><span id="page-46-1"></span>If the SNMP service is selected under **Service to Search** in the **Configuration** tab and the service status is Open or Filtered State, then it will give the following information of that device, which is configured/available.

- <span id="page-46-8"></span><span id="page-46-6"></span> **System Description**: Displays System Description of the device. For example: whether Windows/Linux/HP/sun system with details, if any.
- <span id="page-46-11"></span>**System Up Time:** Displays the time since the device is up.
- <span id="page-46-7"></span>**System Contact:** Displays the login name or the owner of the system or device, if any.
- <span id="page-46-10"></span>**System Name:** Displays the name of the system or device, as listed in the network. For Example, Computer Name.
- <span id="page-46-9"></span>**System Location:** Displays the physical location of the device, as listed in the network.
- <span id="page-46-0"></span>**Bridge:** Displays whether the device is a network Bridge (Yes/No).
- <span id="page-46-5"></span>**Router:** Displays whether the device is a router in the network (Yes/No).

# <span id="page-48-2"></span><span id="page-48-0"></span>*7 Test Control*

This chapter describes the test control buttons available on the top-right navigation bar of the application.

# <span id="page-48-1"></span>Start/Stop Button

The **Start/Stop** button allows to manually start or stop the test.

- <span id="page-48-3"></span> **Start**: Tap the **Start** button to start the test. **Start** is available when the test is not running.
- **Stop**: Tap the **Stop** button to stop the test. **Stop** is available when the test is running.

### <span id="page-49-1"></span><span id="page-49-0"></span>Load/Save

#### Configurations Tab

The **Configuration** tab allows to save, load, and delete a test configuration

Tap the **Load/Save** button, and the **Configuration** tab.

**Restore Factory Default** restores the configuration parameters of all the tests to factory default setting.

#### *To save a configuration:*

- *1.* Select the media where the file will be saved: **Internal Flash** (default) or a removable drive (USB media for example) if present.
- *2.* Type the name of the file to be saved (**File Name**) if needed.
- *3.* Tap on the **Save Config** button.
- *4.* Tap **OK**.

#### *To load a configuration:*

- *1.* Select the media from where the file will be loaded: **Internal Flash** (default) or a removable drive (USB media for example) if present.
- *2.* Select the file from the list.
- *3.* Tap the **Load Config** button.

#### *To delete a configuration file:*

- *1.* Select the media where the file is located: **Internal Flash** (default) or a removable drive (USB media for example) if present.
- *2.* Select the file from the list.
- *3.* Tap the **Delete Config** button.
- *4.* Tap **Yes** to confirm the deletion.

*Note: Configuration file has a limited backward compatibility (Typically the backward compatibility period is one year or three software releases).* 

# <span id="page-50-1"></span><span id="page-50-0"></span>Report

#### Config/Save Tab

<span id="page-50-2"></span>The **Config/Save** tab allows to configure the report parameters and generate/save the report.

Tap the **Report** button, and the **Config/Save** tab.

The report contains all information about the current test including its setup and results.

- **Report Content** parameters are used to identify the report and are not mandatory. Up to 50 characters are allowed for each parameter.
	- **Report Header** could be the company name.
	- **Report Title** could be the name of the product, name of test, test number, etc.

**Restore Default** reverts all parameters back to the default values.

- **Save Report** 
	- **File Name** is the name of the report to be generated. By default, the name of the report will contain the name of the test, the date (YY\_MM\_DD), and time (HH\_MM\_SS).
	- **Media Selector** is the media where the report file will be saved: **Internal Flash** (default), or **Removable Disk (USB)**. **Removable Disk (USB)** is available only when there is a removable disk/key connected to the EXFO's platform USB port.
	- **Display Report after Saving** check box when selected (default) automatically displays the report once it is generated.

*Note: Once generated, the report can be opened from the Open Tab* [on page 46](#page-51-0)*.*

 **Turn on Report Generation Prompt** check box when selected (default) displays a pop-up every time a test case is stopped or completed to ask if a report generation is desired.

#### Test Control

*Report*

- **Format** is the file format for the report: **PDF** (default), **Text**, **HTML**, and **CSV**.
- <span id="page-51-1"></span>**Logo** check box when selected (default) allows to include a logo to the report. Only available with the PDF, and HTML file format. Select the logo picture that will be displayed on the report.
- **Save** button generates and saves the report on the selected media.

#### <span id="page-51-0"></span>Open Tab

Report files can be opened from this page.

Tap the **Report** button and the **Open** tab.

#### *To open a saved report:*

- *1.* Select the media containing the file to open: **Internal Flash** (default), or **Removable Disk (USB)** if present.
- *2.* Select the report file to open from the list.
- *3.* Tap the **Open** button.

# <span id="page-52-1"></span><span id="page-52-0"></span>*8 Troubleshooting*

# Solving Common Problems

<span id="page-52-2"></span>Before calling EXFO's technical support, please read the following common problems that can occur and their respective solution.

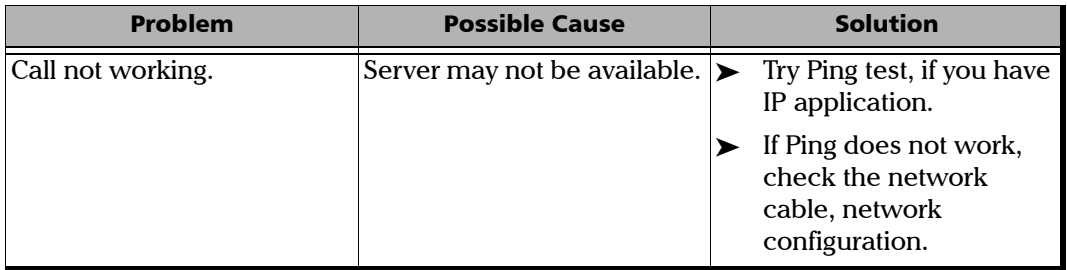

# <span id="page-53-0"></span>Contacting the Technical Support Group

To obtain after-sales service or technical support for this product, contact EXFO at one of the following numbers. The Technical Support Group is available to take your calls from Monday to Friday, 8:00 a.m. to 7:00 p.m. (Eastern Time in North America).

#### **Technical Support Group**

400 Godin Avenue Quebec (Quebec) G1M 2K2 CANADA

<span id="page-53-2"></span><span id="page-53-1"></span>1 866 683-0155 (USA and Canada) Tel.: 1 418 683-5498 Fax: 1 418 683-9224 support@exfo.com

For detailed information about technical support, and for a list of other worldwide locations, visit the EXFO Web site at [www.exfo.com](http://www.exfo.com).

If you have comments or suggestions about this user documentation, you can send them to customer.feedback.manual@exfo.com.

To accelerate the process, please have information such as the name and the serial number (see the product identification label), as well as a description of your problem, close at hand.

<span id="page-54-1"></span>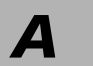

<span id="page-54-0"></span>*A Glossary*

# Acronym List

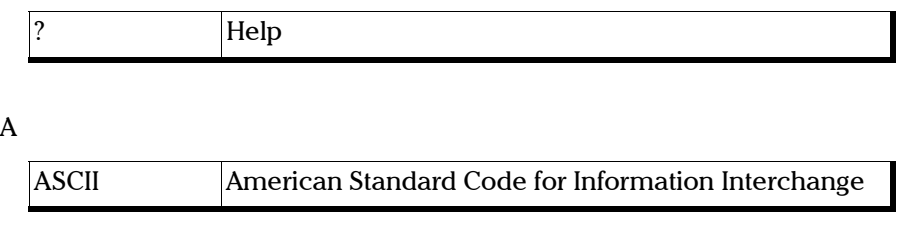

C

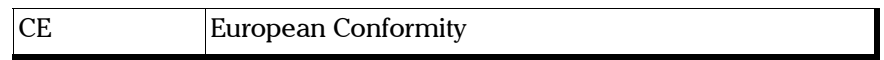

D

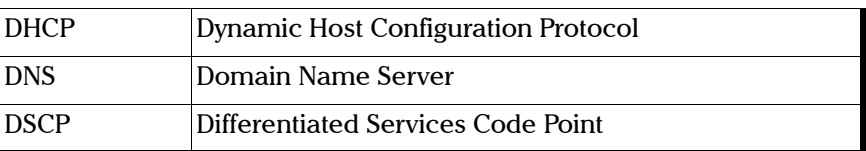

E

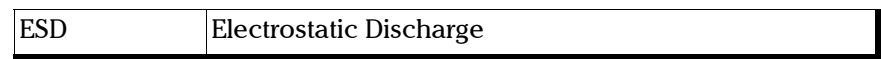

F

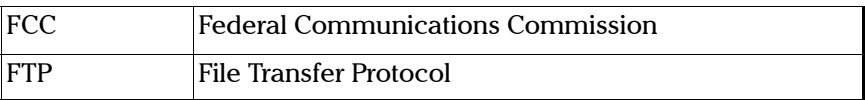

#### Glossary

*Acronym List*

G

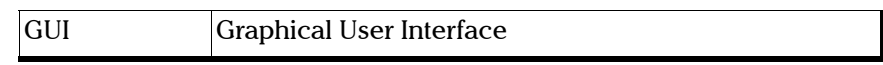

H

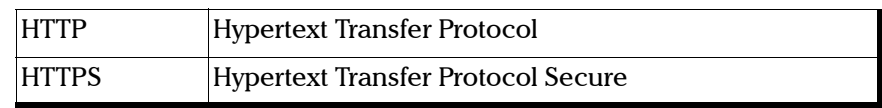

I

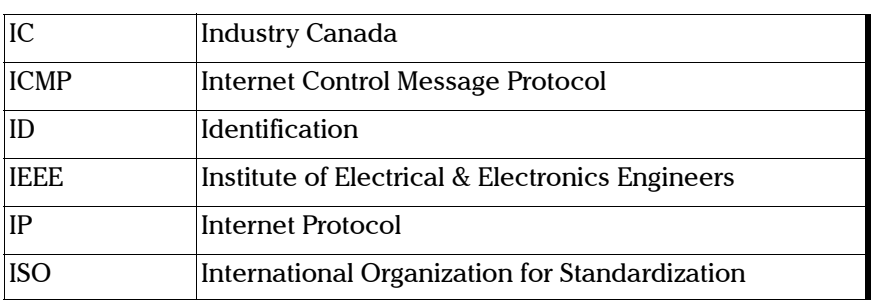

L

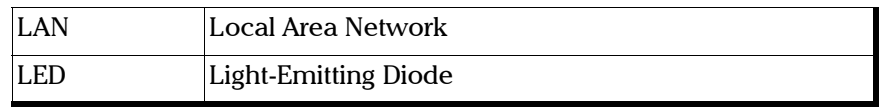

M

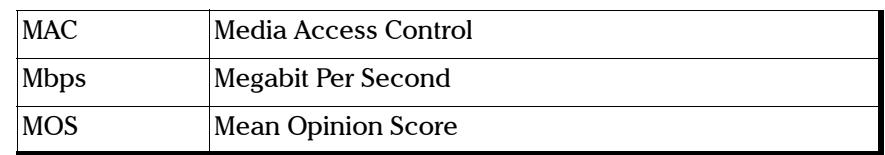

#### R

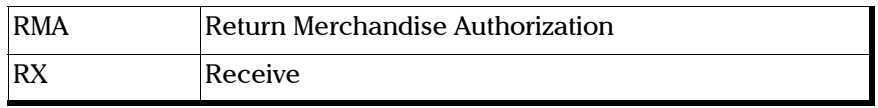

S

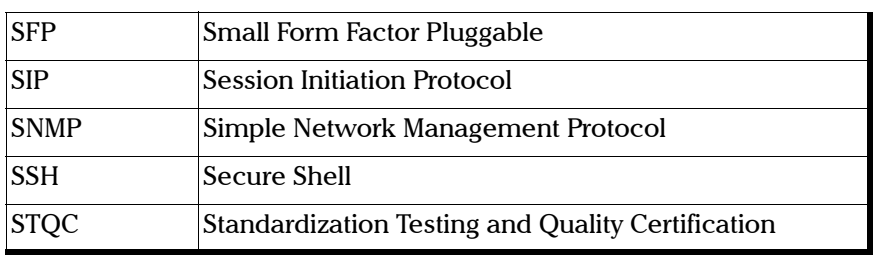

#### T

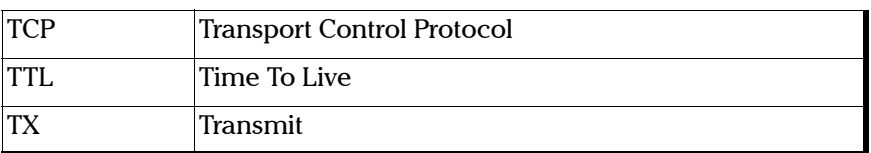

#### U

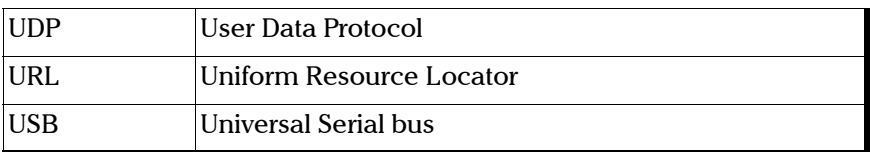

V

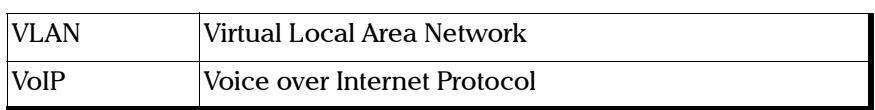

**COL** 

# <span id="page-58-0"></span>**Index**

#### $\blacktriangle$

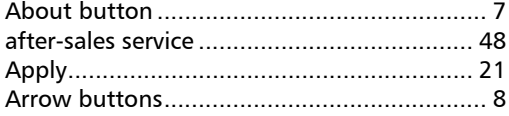

#### $\, {\bf B}$

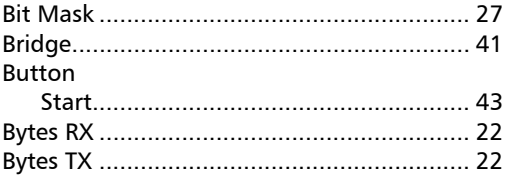

#### $\mathsf{C}$

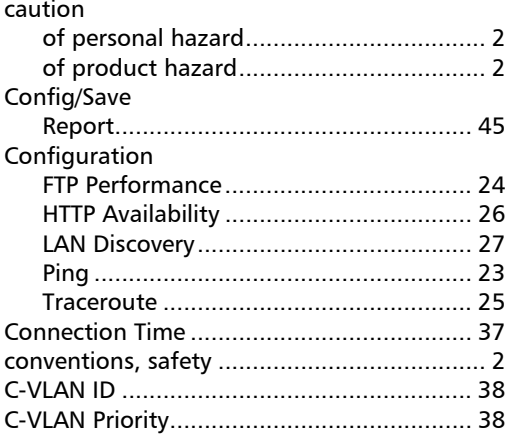

#### D

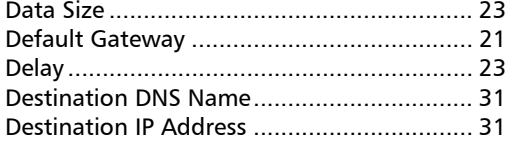

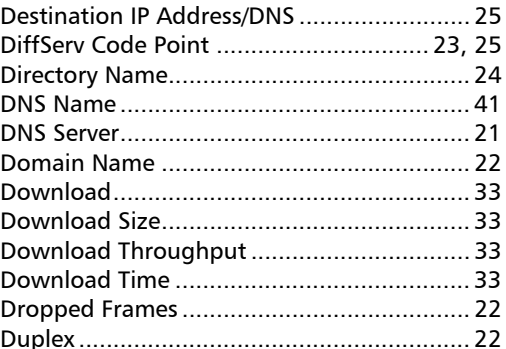

#### $\mathsf{E}% _{0}\left( \mathsf{E}\right)$

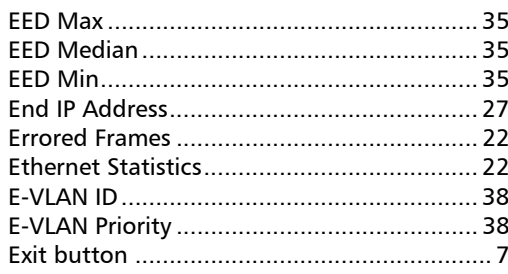

#### $\bar{\mathbf{F}}$

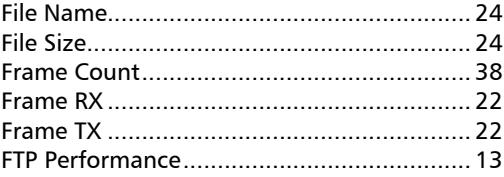

#### $\mathbf{H}$

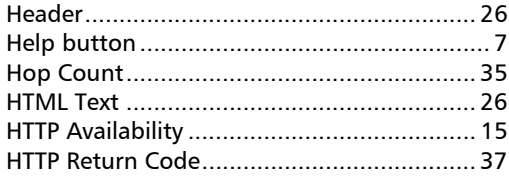

#### $\mathbf{I}$

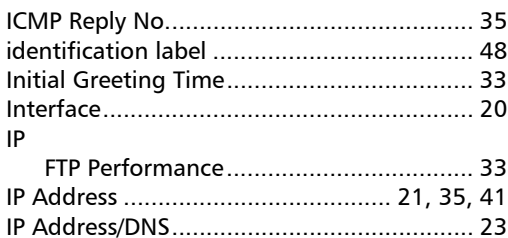

#### $\pmb{\mathsf{J}}$

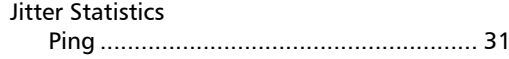

#### $\boldsymbol{\mathsf{K}}$

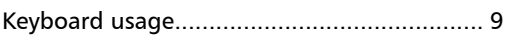

#### $\mathbf L$

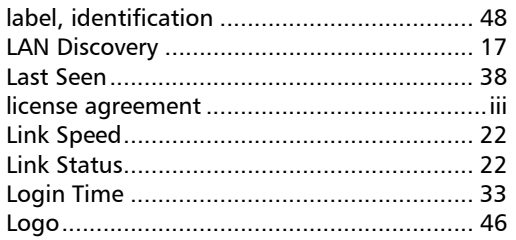

#### M

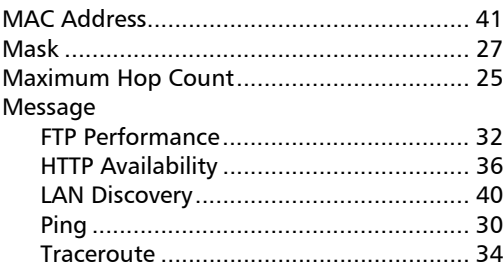

#### $\mathbf N$

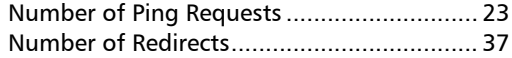

#### $\mathbf{o}$

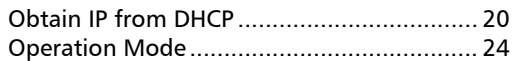

#### P

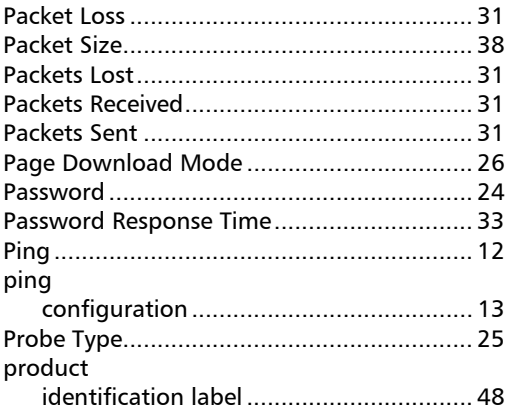

#### $\mathbf R$

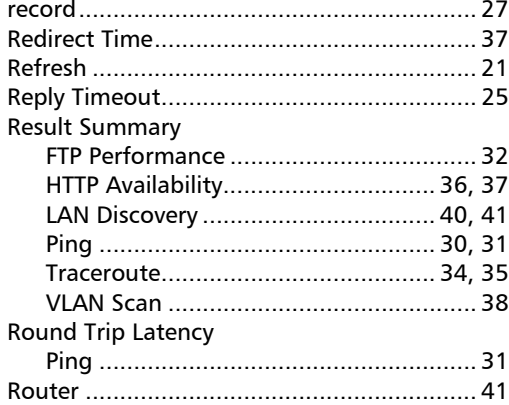

#### $\boldsymbol{\mathsf{S}}$

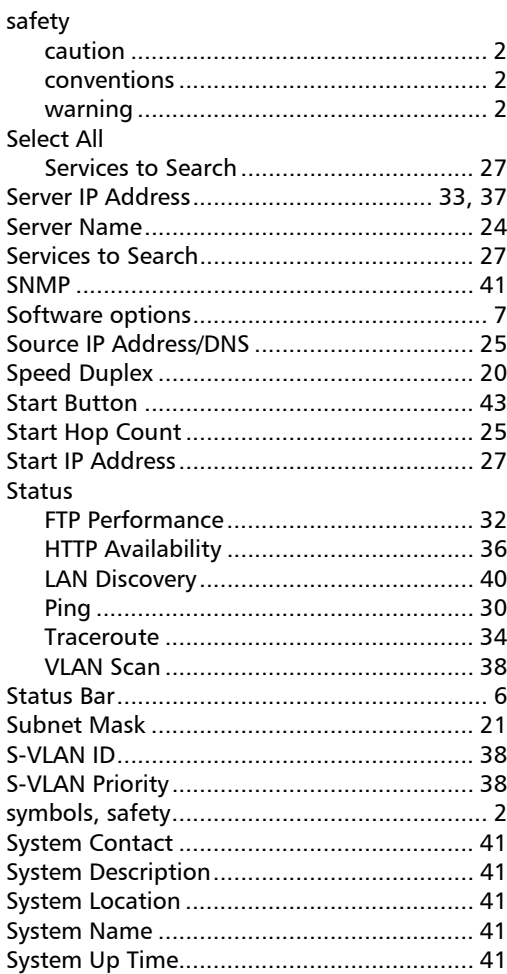

#### $\mathbf T$

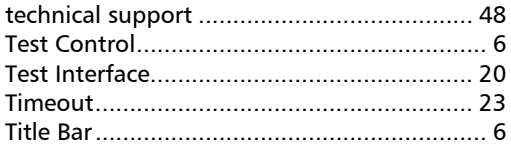

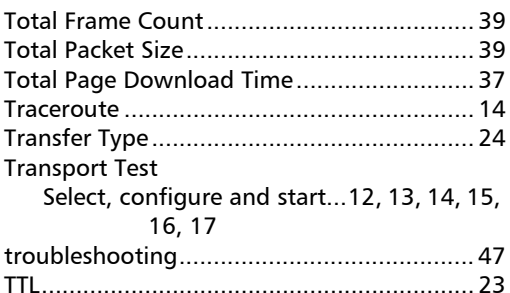

#### $\mathbf U$

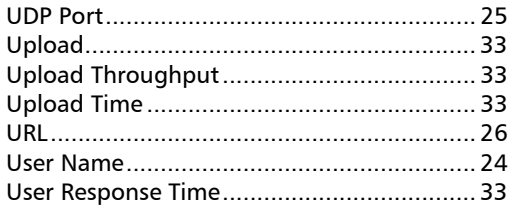

#### $\mathbf v$

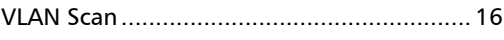

#### W

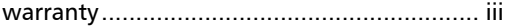

**College** 

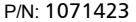

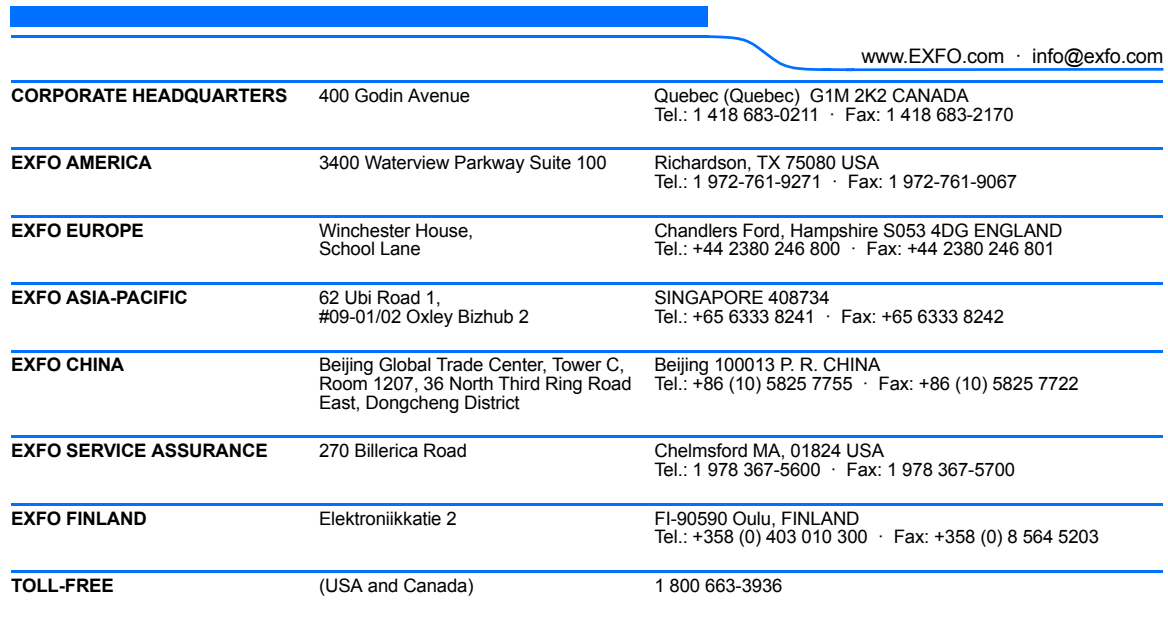

© 2017 EXFO Inc. All rights reserved. Printed in Canada (2017-05)

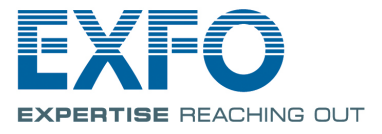